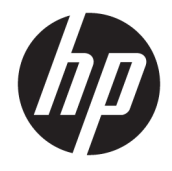

お使いになる前に

© Copyright 2017 HP Development Company, L.P. 本書の内容は、将来予告なしに変更され ることがあります。

Microsoft および Windows は米国またはその 他の国における Microsoft Corporation の商 標または登録商標です。

本書の内容は、将来予告なしに変更される ことがあります。HP 製品およびサービスに 対する保証は、当該製品およびサービスに 付属の保証規定に明示的に記載されている ものに限られます。本書のいかなる内容 も、当該保証に新たに保証を追加するもの ではありません。本書に記載されている製 品情報は、日本国内で販売されていないも のも含まれている場合があります。本書の 内容につきましては万全を期しております が、本書の技術的あるいは校正上の誤り、 省略に対しては、責任を負いかねますので ご了承ください。

初版:2017 年 5 月

製品番号:937731-291

#### **製品についての注意事項**

このガイドでは、ほとんどのモデルに共通 の機能について説明します。一部の機能 は、お使いのコンピューターでは使用でき ない場合があります。

すべての機能を Windows 10 のすべてのエ ディションで利用できるわけではありませ ん。Windows 10 の機能を最大限に活用する には、コンピューターをアップグレードす るか、ハードウェア、ドライバー、ソフト ウェアなどを別途購入する必要がありま す。詳しくは、<http://www.microsoft.com/> を 参照してください。

#### **ソフトウェア条項**

このコンピューターにプリインストールさ れている任意のソフトウェア製品をインス トール、複製、ダウンロード、またはその 他の方法で使用することによって、お客様 は HP EULA の条件に従うことに同意したも のとみなされます。これらのライセンス条 件に同意されない場合、未使用の完全な製 品(付属品を含むハードウェアおよびソフ トウェア)を 14 日以内に返品し、購入店の 返金方針に従って返金を受けてください。

より詳しい情報が必要な場合またはコン ピューターの返金を要求する場合は、お近 くの販売店に問い合わせてください。

#### **このガイドについて**

- **警告!** その指示に従わないと、人体への傷害や生命の危険を引き起こすおそれがあるという警告事項 を表します。
- **注意:** その指示に従わないと、装置の損傷やデータの損失を引き起こすおそれがあるという注意事項 を表します。
- **注記:** 重要な補足情報です。
	- **ユーザー ガイドへのアクセス(Windows®システム)**

メニューおよび説明書は、初期セットアップ時に選択した言語、またはセットアップ後に Windows の **[地域のプロパティ]**または**[地域と言語のオプション]**で指定した言語で表示されます。**[地域のプロパ ティ]**で設定した言語がサポートされていない場合は、メニューおよび説明書は英語で表示されます。

HP の各種説明書にアクセスするには、以下の操作を行います。

● **[スタート]**ボタン→**[すべてのアプリ]**→**[HP ヘルプとサポート]**→**[HP ドキュメント]**の順に選択し ます。

『快適に使用していただくために』にアクセスするには、以下の操作を行います。

● **[スタート]**ボタン→**[すべてのアプリ]**→**[HP ヘルプとサポート]**→**[HP ドキュメント]**→**[Safety and Comfort Guide]**(快適に使用していただくために)の順に選択します。

# 目次

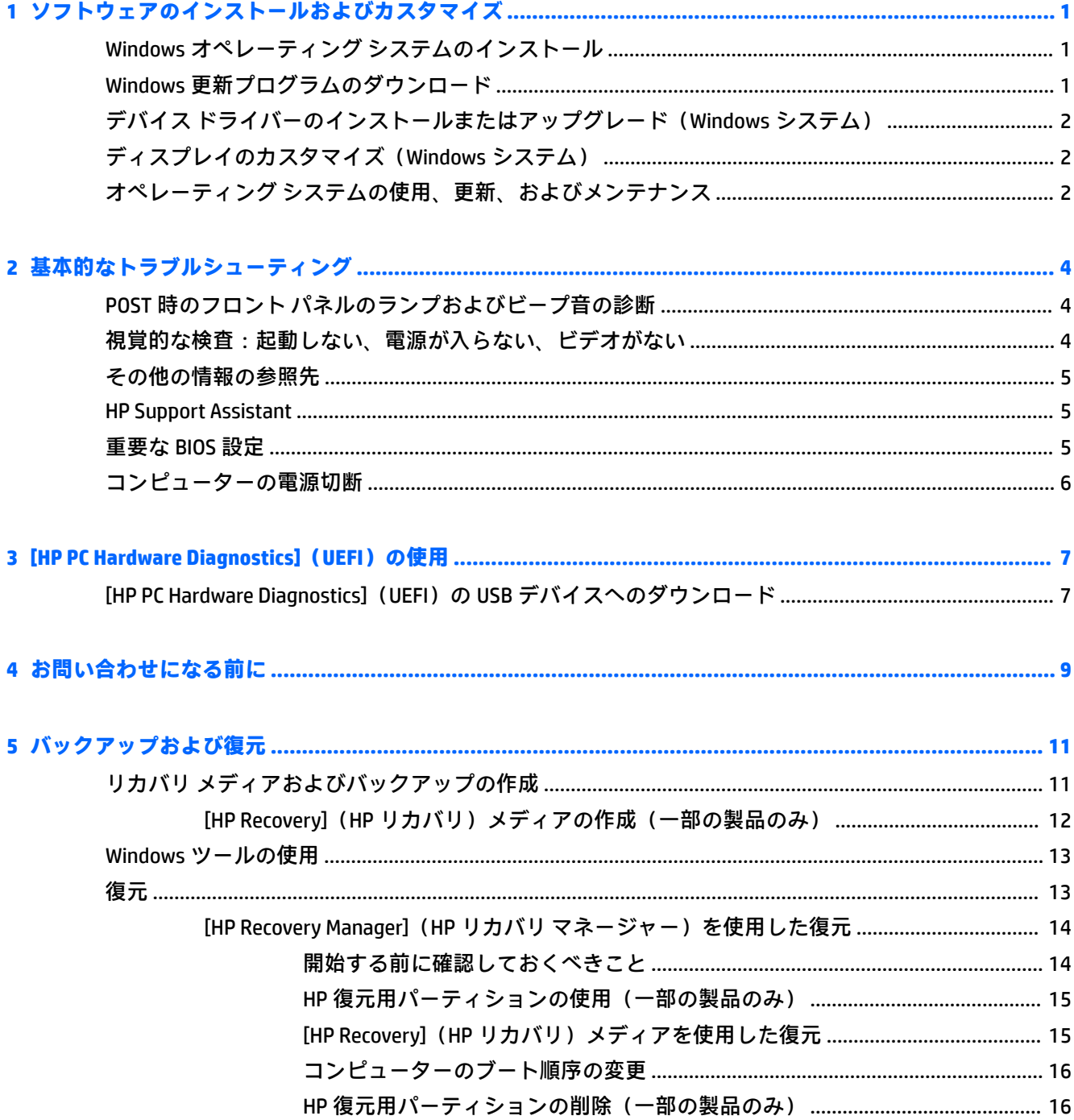

# <span id="page-6-0"></span>**1 ソフトウェアのインストールおよびカス タマイズ**

コンピューターの出荷時に Microsoft®オペレーティング システムが含まれていない場合、この説明書 の一部の説明は該当しません。オペレーティング システムのインストールが終了した後に、ソフト ウェアのヘルプを参照して追加情報を確認してください。

**注意:** オペレーティング システムが正しくインストールされるまで、コンピューターにオプションや 他社製のハードウェア(メモリや拡張ボードなど)を増設しないでください。先にハードウェアを増 設すると、エラーが発生してオペレーティング システムを正しくインストールできなくなる場合があ ります。

## **Windows オペレーティング システムのインストール**

コンピューターの電源を最初に入れたときに、オペレーティング システムのインストールが自動的に 開始されます。この処理にかかる時間は、インストールするオペレーティング システムによって異な りますが、約 5~10 分です。画面に表示される指示に沿って、インストールを完了してください。

**注意:** オペレーティング システムのインストール プログラムが開始したら、完了するまでは絶対に コンピューターの電源を切らないでください。インストール中に電源を切ると、コンピューターを実 行するソフトウェアが壊れたり、オペレーティング システムを正しくインストールできなくなったり することがあります。

## **Windows 更新プログラムのダウンロード**

- **1.** インターネット接続を設定するには、**[スタート]**ボタン→**[Microsoft Edge]**の順に選択し、画面の 説明に沿って操作します。
- **2.** 更新およびサービス パックを見つけてインストールします。

タスクバーの検索ボックスで、「更新」または「windows update」と入力し、**[更新プログラム の確認]**を選択します。

または

画面の右側からスワイプして、**[すべての設定]**→**[更新とセキュリティ]**の順に選択します。

または

タスクバーの右端の通知領域にある**[アクション センター]**アイコンを選択し、**[すべての設定]**→ **[更新とセキュリティ]**の順に選択します。

重要な更新およびサービス パックはすべてインストールすることをおすすめします。

- **3.** 更新プログラムがインストールされた後、コンピューターの再起動を促すメッセージが画面に表 示されます。再起動する前に開いているファイルや文書を保存します。その後、**[はい]**を選択し てコンピューターを再起動します。
- **4.** その後は毎月[Windows Update]を実行します。

### <span id="page-7-0"></span>**デバイス ドライバーのインストールまたはアップグレード (Windows システム)**

オペレーティング システムのインストール完了後にオプションのハードウェアをインストールする 場合は、デバイスごとにデバイス ドライバーのインストールが必要です。

i386 ディレクトリからデバイス ドライバーのインストールを開始する旨のメッセージが表示された 場合は、「C:¥i386」と入力するか、ダイアログ ボックスの**[参照]**ボタンを使用して i386 フォルダー を指定してください。これにより、オペレーティング システムが適切なデバイス ドライバーを検出で きるようになります。

お使いのオペレーティング システムのサポート ソフトウェアなどの最新版を [http://www.hp.com/jp/](http://www.hp.com/jp/support/) [support/](http://www.hp.com/jp/support/) から入手し、**[製品から探す]**を選択して、画面の説明に沿って操作します。

## **ディスプレイのカスタマイズ(Windows システム)**

リフレッシュ レート、画面の解像度、色の設定、フォント サイズ、および省電力機能の設定をユー ザーの好みに合わせて選択または変更できます。

スタート画面およびデスクトップのディスプレイ設定をカスタマイズできます。

- ディスプレイ設定をカスタマイズするには、以下の操作を行います。 タスクバーの検索ボックスで、「ディスプレイ」または「ディスプレイ設定」と入力し、**[ディス プレイの設定の変更]**を選択します。 または デスクトップを右クリックして、**[ディスプレイ設定]**を選択します。 ● ディスプレイ設定を個人用設定にするには、以下の操作を行います。
- タスクバーの検索ボックスで、「個人用設定」と入力し、**[個人用設定]**を選択します。 「テーマ」や「背景」などの具体的な用語を入力することもできます。 または

デスクトップを右クリックして、**[個人設定]**を選択します。

## **オペレーティング システムの使用、更新、およびメンテナン ス**

集中管理できる場所にアクセスしてコンピューターを管理できます。以下のオプションを使用でき ます。

- コンピューター名およびその他のシステム設定を表示または変更する
- デバイスまたはプリンターを追加し、その他のシステム設定を変更する
- 特定のモデルに関するサポートを受ける
- お使いのコンピューターに HP のサポート ソフトウェアをインストールする
- お使いのコンピューター用のサプライおよびオプションを購入する 管理場所にアクセスするには、以下の操作を行います。 タスクバーの検索ボックスで「設定」と入力して**[すべての設定]**を選択します。

または

画面の右側からスワイプして、**[すべての設定]**を選択します。

# <span id="page-9-0"></span>**2 基本的なトラブルシューティング**

トラブルシューティング情報は、包括的な『Maintenance and Service Guide』(メンテナンスおよびサー ビス ガイド、英語版のみ)に記載されています。 <http://www.hp.com/jp/support/> にアクセスして、**[製 品から探す]**を選択し、画面の説明に沿って操作します。

## **POST 時のフロント パネルのランプおよびビープ音の診断**

コンピューター前面のランプが点滅していたり、ビープ音が鳴ったりする場合には、『Maintenance and Service Guide』(メンテナンスおよびサービス ガイド)(モデルによっては英語版のみ)を参照して状 態を調べ、推奨される処置を行ってください。

## **視覚的な検査:起動しない、電源が入らない、ビデオがない**

コンピューター本体またはソフトウェアにトラブルが発生した場合は、まず以下のことを確認してく ださい。

- コンピューター本体が、電力が供給されている電源コンセントに接続されていることを確認しま す。
- コンピューター本体の電源が入っていて、電源ランプが点灯していることを確認します。
- システムが起動しない場合は、キーを押し続けてみてください。ビープ音が鳴れば、キーボード は正しく機能しています。
- すべてのケーブルを正しく接続していますか。ゆるんでいたり、間違ったコネクタに接続したり していませんか。
- キーボードの任意のキーまたは電源ボタンを押して、コンピューターを起動させます。システム がスリープ モードから復帰しない場合は、電源ボタンを 4 秒以上押し続けてコンピューターの電 源を切ります。次に、もう一度電源ボタンを押して電源を入れなおします。システムがシャット ダウンしない場合は、電源コードを抜いて数秒待ち、コードを接続しなおします。停電などに よって電源供給が遮断されてしまった後、電源が復旧したときに自動的に再起動するように[コ ンピューター セットアップ(F10)ユーティリティ]で設定してある場合は、コンピューターが再 起動します。コンピューターが再起動しない場合は、電源ボタンを押す必要があります。
- プラグ アンド プレイに対応していないオプションを取り付けた場合は、コンピューターを再設 定してください。
- 必要なデバイス ドライバーがインストールされていることを確認してください。プリンターを 使用する場合は、そのモデル用のプリンター ドライバーが必要です。
- システムからメディアをすべて取り出してからシステムを起動してください。
- 出荷時とは異なるオペレーティング システムをインストールしている場合は、そのオペレーティ ング システムがシステムでサポートされていることを確認してください。

**注意:** コンピューターが電源コンセントに接続されていると、電源が入っていなくてもシステム ボー ドには常に電気が流れています。感電やシステムの損傷を防ぐため、コンピューターのカバーを開け る場合は、電源を切るだけでなく、必ず事前に電源コードをコンセントから抜いてください。

## <span id="page-10-0"></span>**その他の情報の参照先**

コンピューターのハードディスク ドライブにはさまざまな説明書が収録されています。説明書にア クセスするには、以下の操作を行います。

- **[スタート]**ボタン→**[すべてのアプリ]**→**[HP ヘルプとサポート]**→**[HP ドキュメント]**の順に選択し ます。
- **注記:** モデルによっては、一覧に記載されていても、一部の説明書が含まれていない場合がありま す。
	- 『お使いになる前に』:コンピューターの出荷時に含まれているソフトウェアをセットアップする 手順や、システムのバックアップおよび復元方法について説明します。 初期起動時に発生する可 能性があるトラブルに対する基本的な解決方法についても説明しています。
	- 『ハードウェア リファレンス ガイド』:ハードウェアの概要およびこのコンピューター シリーズ のハードウェアのアップグレードについて説明します。 RTC バッテリ、メモリ、および電源装置 のアップグレードについても説明します。
	- 『Maintenance and Service Guide』(メンテナンスおよびサービス ガイド、英語版のみ):部品の取 り外しおよび取り付け、トラブルシューティング、セットアップ ユーティリティ、安全性、日常 的なお手入れ、POST エラー メッセージ、診断インジケーターのランプ、およびエラー コードに 関する情報を提供します。
	- 『規定、安全、および環境に関するご注意』:各国の規制に準拠することを示す、規定と安全に関 する情報について説明します。

#### **HP Support Assistant**

[HP Support Assistant]は、自動更新、自動調整、組み込みの診断、ガイド付きサポートなどの機能を使 用して、お使いのコンピューターのパフォーマンスを維持したり問題を解決したりできる HP アプリ ケーションです。[HP Support Assistant]は、Windows 10 を搭載しているすべての HP コンピューターに プリインストールされています。

Windows 10 で[HP Support Assistant]にアクセスするには、タスクバーの検索ボックスで「support」 と入力して、**[HP Support Assistant]**アプリケーションを選択します。

[HP Support Assistant]を使用して、以下のタスクを 1 つの場所から実行できます。

- コンピューター名およびその他のシステム仕様を表示する
- ユーザー マニュアルを表示する
- デバイスまたはプリンターを追加し、その他のシステム設定を変更する
- 特定のモデルに関するサポートを受ける
- お使いのコンピューターに HP のサポート ソフトウェアをインストールする
- お使いのコンピューターのプリンター用サプライを購入する

## **重要な BIOS 設定**

以下の BIOS 設定を正しく構成するには、コンピューターをシャットダウンする必要があります。これ らの設定は工場出荷時には無効になっています。

これらの設定を正しく機能させるために、BIOS で設定を有効にしてから、コンピューターの電源を 切ってください。

<span id="page-11-0"></span>**注記:** コンピューターの通常のシャットダウンを実行しないと、有効にした設定は機能しません。

**[S5 Maximum Power Savings]**(S5 最大省電力):[enable](有効)に設定すると、コンピューターのオ フ状態のときの消費電力が 0.5 W 未満になるように構成されます。この低電力レベルを実現するため に、ウェイク ソースのほとんどが無効になり、一部の補助電源がオフになります。

### **コンピューターの電源切断**

コンピューターの電源を適切に切断するには、オペレーティング システム ソフトウェアをシャットダ ウンします。

● **[スタート]**ボタン→**[電源]**アイコン→**[シャットダウン]**の順に選択します。

お使いのオペレーティング システムの設定によっては、オペレーティング システムの起動中に電源ボ タンを押しても電源は切れず、低電力消費のスリープ モードになります。これで、ソフトウェア アプ リケーションを終了しなくても、コンピューターを低電力消費モードにできます。また、オペレー ティング システムを再起動したり、データを失ったりすることなく、すぐに元の動作状態に戻すこと ができます。

**注意:** コンピューターの電源を手動で強制的に切ると、保存されていないデータが失われるおそれが あります。

一部のモデルでは、[電源オプション]ウィンドウで、電源ボタンを電源を入れたり切ったりするため のスイッチとして機能するように設定できます。タスクバーの検索ボックスで「電源」と入力し、**[電 源とスリープの設定]**→**[電源の追加設定]**→**[電源ボタンの動作を選択する]**の順に選択します。

# <span id="page-12-0"></span>**3 [HP PC Hardware Diagnostics](UEFI)の使 用**

[HP PC Hardware Diagnostics] (HP PC ハードウェア診断) は UEFI (Unified Extensible Firmware Interface) であり、診断テストを実行して、コンピューターのハードウェアが正常に動作しているかどうかを確 認できます。このツールはオペレーティング システムの外で実行されるため、オペレーティング シス テムまたはその他のソフトウェア コンポーネントが原因で発生する可能性のある問題からハード ウェア障害を分離できます。

ハードウェアの交換が必要な障害が[HP PC Hardware Diagnostics](UEFI)で検出された場合、24 桁の障 害 ID コードが生成されます。この ID コードは HP のサポートでの問題の解決に役立てることができ ます。

**注記:** モードの変更が可能なコンピューターで診断を開始するには、お使いのコンピューターをノー トブック モードにして、コンピューターに取り付けられているキーボードを使用する必要がありま す。

[HP PC Hardware Diagnostics](UEFI)を起動するには、以下の操作を行います。

- **1.** コンピューターの電源を入れるかコンピューターを再起動してすぐに Esc キーを押します。
- **2.** F2 キーを押します。

BIOS は、以下の順序で 3 か所から診断ツールを検索します。

- **a.** 接続されている USB ドライブ
- **注記:**[HP PC Hardware Diagnostics](UEFI)ツールを USB ドライブにダウンロードするには、 7 ページの [HP PC Hardware Diagnostics](UEFI)の USB デバイスへのダウンロード を参照 してください。
- **b.** ハードディスク ドライブ
- **c.** BIOS
- **3.** 診断ツールが開いたら、実行する診断テストの種類を選択し、画面に表示される説明に沿って操 作します。
- **注記:** 診断テストを停止する必要がある場合は、Esc キーを押します。

#### **[HP PC Hardware Diagnostics](UEFI)の USB デバイスへのダウ ンロード**

**注記:** [HP PC Hardware Diagnostics](UEFI)のダウンロードの説明は、英語でのみ提供されています。 また、.exe ファイルのみが提供されているため、Windows コンピューターを使用して、[HP UEFI Support Environment](HP UEFI サポート環境)をダウンロードおよび構築する必要があります。

[HP PC Hardware Diagnostics](UEFI)を USB デバイスにダウンロードするには、以下の 2 つの方法があ ります。

#### **UEFI の最新バージョンをダウンロードする**

- **1.** HP の Web サイト、<http://www8.hp.com/jp/ja/campaigns/hpsupportassistant/pc-diags.html> にアクセ スします。[HP PC Hardware Diagnostics]のホーム ページが表示されます。
- **2.** [HP PC Hardware Diagnostics 3-in-1 USB メモリ]セクションの**[ダウンロード(3-in-1 USB メモリ v.x.x.x)]**(「x.x.x」はバージョン番号)リンクを選択し、**[保存]**を選択して USB デバイスに保存 します。

#### **特定の製品向けの任意のバージョンの UEFI をダウンロードする**

- **1.** HP の Web サイト、<http://www.hp.com/jp/support/> にアクセスします。
- **2. [ソフトウェアとドライバー]**または**[ソフトウェア/ドライバー]**を選択します。
- **3.** 製品の名前または番号を入力します。

または

**[検出を開始]**を選択して、お使いの製品が自動検出されるようにします。

- **4.** お使いのコンピューターを選択し、オペレーティング システムを選択します。
- **5. [診断]**セクションで、画面の説明に沿って必要な UEFI バージョンを選択してダウンロードしま す。

## <span id="page-14-0"></span>**4 お問い合わせになる前に**

**警告!** コンピューターが電源コンセントに接続されていると、電源が入っていなくてもシステム ボー ドには常に電気が流れています。感電や火傷の危険がありますので、コンピューターのメンテナンス 等を行うときは、事前に、電源コードが電源コンセントから抜き取ってあることおよび本体内部の温 度が下がっていることを必ず確認してください。

コンピューターにトラブルが発生した場合は、HP のサポート窓口にお問い合わせになる前に、以下の 解決方法から適切なものを実行してトラブルの解決を試みてください。

- HP 診断ソリューションを実行します。
- 「コンピューター セットアップ (F10) ユーティリティ]を使用して IDE DPS セルフテスト (IDE DPS Self-Test)を実行します。

**注記: [IDE DPS セルフテスト]**ソフトウェアは一部のモデルにのみ搭載されています。

- コンピューター前面の電源ランプが点滅しているか、またはコンピューターで連続したビープ音 が鳴っているか確認します。点滅の仕方やビープ音の鳴り方で、問題を特定できる場合がありま す。詳しくは、『Maintenance and Service Guide』(メンテナンスおよびサービス ガイド、英語版の み)を参照してください。
- ネットワーク上で作業している場合、以下の作業を行います。
	- 異なるネットワーク ケーブルを使用して、コンピューターをネットワークに接続してみま す。
	- 異なるケーブルを使用したコンピューターをネットワークに接続してみます。

問題が解決しない場合は、お使いのコンピューターのネットワーク コネクタまたはネットワーク の壁面にあるコネクタに不具合があるかもしれません。

- 新しいハードウェアを取り付けてから問題が発生した場合は、そのハードウェアを取り外して、 コンピューターが正しく機能するかを確認します。
- 新しいソフトウェアをインストールしてから問題が発生した場合は、そのソフトウェアをアンイ ンストールして、コンピューターが正しく機能するかを確認します。
- コンピューターをセーフ モードで起動してみて、すべてのドライバーがロードされなくても起動 するか確認します。前回正常に起動したときの状態でオペレーティング システムを起動する場 合は、前回正常起動時の構成を使用します。
- HP の Web サイト、<http://www.hp.com/jp/support/> のオンライン テクニカル サポートを参照しま す。
- 一般的な問題については、4ページの [視覚的な検査:起動しない、電源が入らない、ビデオがな](#page-9-0) [い](#page-9-0) を参照してください。
- 詳しくは、『Maintenance and Service Guide』(メンテナンスおよびサービス ガイド、英語版のみ) を参照してください。

HP の Web サイトにある HP サポート ウィザードでは、ユーザー自身によるトラブル解決に役立つ ツールが提供されています。HP のサポート担当者に問い合わせる場合は、HP サポート ウィザードの オンライン チャット機能を使用します。HP サポート ウィザードには、<http://www.hp.com/go/ispe/> か らアクセスできます。

最新のオンライン サポート情報やソフトウェアおよびドライバーなどについては、 <http://www.hp.com/go/bizsupport/> を参照してください。

HP のサポート窓口にお問い合わせになるときは、お客様により良いサポートを HP が提供できるよう にするため、以下の点へのご協力をお願いいたします。

- コンピューターの近くから電話ができるようにします。
- 製品識別番号、コンピューターのシリアル番号、診断を実行して作成された障害 ID (必要に応じ て)を書き留めておきます。
- お電話をいただいてから、原因を特定して問題が解決できるまでに時間がかかることもあります ので、あらかじめご了承くださいますよう、お願いいたします。
- **注記:** 保証のアップグレード(HP Care Pack)情報などについては、製品に付属の『サービスおよび サポートを受けるには』をご覧ください。

## <span id="page-16-0"></span>**5 バックアップおよび復元**

この章には、以下のプロセスに関する情報が含まれています。この章の情報はほとんどの製品で標準 的な手順です。

- リカバリ メディアおよびバックアップの作成
- システムの復元および回復

詳しくは、[HP Support Assistant]アプリを参照してください。

**▲** タスクバーの検索ボックスで「support」と入力して**[HP Support Assistant]**アプリを選択しま す。

または

タスクバーにある疑問符のアイコンを選択します。

**重要:** タブレットで復元操作を実行する場合、復元プロセスを開始するには、タブレットのバッテリ が最低 70%充電されている必要があります。

**重要:** 着脱可能なキーボードが付属しているタブレットの場合は、復元プロセスを開始する前にタブ レットをキーボード ドックに接続してください。

## **リカバリ メディアおよびバックアップの作成**

リカバリ メディアおよびバックアップを作成するための以下の方法は、一部の製品でのみ使用可能で す。お使いのコンピューターのモデルに応じた使用可能な方法を選択してください。

- コンピューターを正常にセットアップしたら、[HP Recovery Manager](HP リカバリ マネー ジャー)を使用して[HP Recovery](HP リカバリ)メディアを作成します。この手順を実行する と、コンピューターに HP 復元用パーティションのバックアップが作成されます。バックアップ は、ハードディスク ドライブが破損したり交換されたりした場合に、元のオペレーティング シ ステムの再インストールに使用できます。リカバリ メディアの作成について詳しくは、 12ページの [HP Recovery] (HP リカバリ) メディアの作成(一部の製品のみ) を参照してくだ さい。リカバリ メディアを使用して設定できるリカバリ オプションについて詳しくは、 13 ページの Windows [ツールの使用](#page-18-0) を参照してください。
- Windows ツールを使用してシステムの復元ポイントを作成し、個人情報のバックアップを作成し ます。

詳しくは、14 ページの [HP Recovery Manager](HP リカバリ [マネージャー\)を使用した復元](#page-19-0) を 参照してください。

- **注記:** ストレージが 32 GB 以下の場合、Microsoft の[システムの復元]は、初期設定で無効に設定 されている場合があります。
- 一部の製品では、[HP Cloud Recovery Download Tool]を使用して、[HP Recovery]メディア用に起動 可能な USB ドライブを作成します。日本でのサポートについては、[https://support.hp.com/jp-ja/](https://support.hp.com/jp-ja/document/c05318900/) [document/c05318900/](https://support.hp.com/jp-ja/document/c05318900/) を参照してください。日本以外の国や地域については、 [http://welcome.hp.com/country/us/en/wwcontact\\_us.html](http://welcome.hp.com/country/us/en/wwcontact_us.html) (英語サイト)から該当する国や地域、 または言語を選択してください。

#### <span id="page-17-0"></span>**[HP Recovery](HP リカバリ)メディアの作成(一部の製品のみ)**

可能であれば、復元用パーティションおよび Windows のパーティションがあることを確認します。 **[スタート]**メニューを右クリックし、**[エクスプローラー]**→**[PC]**の順に選択します。

● お使いのコンピューターに Windows のパーティションおよび復元用パーティションが表示され ない場合は、HP のサポート窓口にお問い合わせのうえ、お使いのシステムのリカバリ メディア を入手できます。HP の Web サイトから HP のサポート窓口を検索できます。日本でのサポート については、<http://www.hp.com/jp/contact/> を参照してください。日本以外の国や地域について は、[http://welcome.hp.com/country/us/en/wwcontact\\_us.html](http://welcome.hp.com/country/us/en/wwcontact_us.html) (英語サイト)から該当する国や地 域、または言語を選択してください。

Windows ツールを使用してシステムの復元ポイントを作成し、個人情報のバックアップを作成で きます。13 ページの Windows [ツールの使用](#page-18-0) を参照してください。

- お使いのコンピューターに復元用パーティションおよび Windows のパーティションが表示され ない場合は、[HP Recovery manager](HP リカバリ マネージャー)を使用して、コンピューターを 正常にセットアップした後、リカバリ メディアを作成できます。[HP Recovery](HP リカバリ) メディアを使用すると、ハードディスク ドライブが破損した場合にシステムの復元を実行できま す。システムの復元を実行すると、元のオペレーティング システムおよび工場出荷時にインス トールされていたソフトウェア プログラムが再インストールされ、それらのプログラムの設定内 容が再構築されます。[HP Recovery]メディアは、システムのカスタマイズや、ハードディスク ド ライブを交換する場合の工場出荷時のイメージの復元にも使用できます。
	- リカバリ メディアは 1 セットのみ作成できます。リカバリ ディスクは慎重に取り扱い、安 全な場所に保管してください。
	- [HP Recovery Manager]はコンピューターを検査して、メディアの容量がどれだけ必要かを判 断します。
	- リカバリ ディスクを作成するには、コンピューターに DVD の書き込み機能を備えたオプ ティカル ドライブが搭載されている必要があり、空の DVD-R、DVD+R、DVD-R DL、または DVD+R DL ディスクを使用する必要があります。CD±RW、DVD±RW、2 層記録 DVD±RW、また は BD-RE(再書き込みが可能なブルーレイ)ディスクなどのような書き換え可能なディスク は使用しないでください。これらのディスクは、[HP Recovery Manager]ソフトウェアに対応 していません。または、高品質で空の USB フラッシュ ドライブを代わりに使用することも できます。
	- DVD 書き込み機能に対応したオプティカル ドライブが搭載されていないコンピューターで DVD リカバリ メディアを使用する場合は、外付けオプティカル ドライブ(別売)を利用し てください。外付けのオプティカル ドライブを使用する場合は、コンピューターの USB ポートに直接接続する必要があります。ドライブを、USB ハブなどの外付けのデバイスの USB ポートに接続することはできません。DVD メディアを自分で作成できない場合は、お使 いのコンピューターに適したリカバリ ディスクを HP から入手できます。HP の Web サイト から HP のサポート窓口を検索できます。日本でのサポートについては、 <http://www.hp.com/jp/contact/> を参照してください。日本以外の国や地域については、 [http://welcome.hp.com/country/us/en/wwcontact\\_us.html](http://welcome.hp.com/country/us/en/wwcontact_us.html) (英語サイト)から該当する国や地 域、または言語を選択してください。
	- コンピューターが外部電源に接続されていることを確認してから、リカバリ メディアの作 成を開始してください。
	- 作成処理には 1 時間以上かかる場合があります。作成処理を中断しないでください。
	- 必要に応じて、すべてのリカバリ DVD の作成が完了する前に、プログラムを終了させるこ とができます。[HP Recovery Manager]は、現在の DVD への書き込みを終了します。次回[HP Recovery Manager]を起動すると、続行するかどうかを確認するメッセージが表示されます。

<span id="page-18-0"></span>[HP Recovery]メディアを作成するには、以下の操作を行います。

- **重要:** 着脱可能なキーボードが付属しているタブレットの場合は、以下の手順を開始する前にタブ レットをキーボード ドックに接続してください。
	- **1.** タスクバーの検索ボックスで「recovery」と入力して、**[HP Recovery Manager]**(HP リカバリ マ ネージャー)を選択します。
	- **2. [リカバリ メディアの作成]**を選択し、画面の説明に沿って操作します。

システムの復元が必要になった場合は、14 ページの [\[HP Recovery Manager\]](#page-19-0)(HP リカバリ マネー [ジャー\)を使用した復元](#page-19-0) を参照してください。

#### **Windows ツールの使用**

Windows ツールを使用して、リカバリメディア、システムの復元ポイント、および個人情報のバック アップを作成できます。

**注記:** ストレージが 32 GB 以下の場合、Microsoft の[システムの復元]は、初期設定で無効に設定され ている場合があります。

詳しい内容および手順については、[Get help](ヘルプの表示)アプリを参照してください。

**▲ [スタート]**ボタン→**[Get help]**アプリの順に選択します。

**注記:** [Get help]アプリにアクセスするには、インターネットに接続する必要があります。

### **復元**

システムを復元するための、いくつかのオプションがあります。状況および専門知識のレベルに最適 な方法を選択してください。

- **重要:** すべての方法がすべての製品で使用できるとは限りません。
	- Windows には、バックアップからの復元、コンピューターのリフレッシュ、および元の状態への コンピューターのリセットを行うためのオプションが用意されています。詳しい情報について は、[Get help](ヘルプの表示)アプリを参照してください。
		- **▲ [スタート]**ボタン→**[Get help]**アプリの順に選択します。

**注記:** [Get help]アプリにアクセスするには、インターネットに接続する必要があります。

- プリインストールされているアプリケーションまたはドライバーの問題を修正する必要がある 場合は、[HP Recovery Manager] (HP リカバリ マネージャー)の[ドライバーやアプリケーション を再インストールします]オプション(一部の製品のみ)を使用して各アプリケーションまたは ドライバーを再インストールします。
	- **▲** タスクバーの検索ボックスで「recovery」と入力して、**[HP Recovery Manager]**(HP リカ バリ マネージャー)→**[ドライバーやアプリケーションを再インストールします]**の順に選択 し、画面の説明に沿って操作します。
- Windows パーティションを工場出荷時のコンテンツに復元したい場合は、HP 復元用パーティ ション(一部の製品のみ)の[システムの復元]オプションを選択するか、または[HP Recovery]メ ディアを使用できます。詳しくは、14 ページの [\[HP Recovery Manager\]](#page-19-0)(HP リカバリ マネー [ジャー\)を使用した復元](#page-19-0) を参照してください。まだリカバリ メディアを作成していない場合は、 12 ページの [HP Recovery] (HP リカバリ) メディアの作成(一部の製品のみ) を参照してくださ い。
- <span id="page-19-0"></span>● 一部の製品では、コンピューターの工場出荷時のパーティションおよびコンテンツを復元したい 場合や、ハードディスク ドライブを交換した場合に、[HP Recovery]メディアの[ファクトリ リ セット]オプションを使用できます。詳しくは、14 ページの [HP Recovery Manager](HP リカバ リ マネージャー)を使用した復元 を参照してください。
- 一部の製品では、復元用パーティションを削除してハードディスク ドライブの空き領域を増やせ るように、[HP Recovery Manager]に[復元用パーティションの削除]オプションが用意されていま す。

詳しくは、16 ページの HP [復元用パーティションの削除\(一部の製品のみ\)](#page-21-0) を参照してくださ い。

#### **[HP Recovery Manager](HP リカバリ マネージャー)を使用した復元**

[HP Recovery Manager]ソフトウェアでは、作成するか、または HP から入手した[HP Recovery](HP リカ バリ)メディアを使用するか、HP 復元用パーティション(一部の製品のみ)を使用することによっ て、コンピューターを元の工場出荷時の状態に復元できます。まだリカバリ メディアを作成していな い場合は、12 ページの [HP Recovery] (HP リカバリ) メディアの作成(一部の製品のみ) を参照して ください。

#### **開始する前に確認しておくべきこと**

- [HP Recovery Manager] (HP リカバリ マネージャー)では、出荷時にインストールされていたソフ トウェアのみが復元されます。このコンピューターに付属していないソフトウェアは、製造元の Web サイトからダウンロードするかまたは製造元から提供されたメディアから再インストール する必要があります。
- **重要:** [HP Recovery Manager]を使用した復元は、コンピューターの問題を修正するための最後の 手段として試みてください。
- コンピューターのハードディスク ドライブに障害が発生した場合は、[HP Recovery]メディアを使 用する必要があります。まだリカバリ メディアを作成していない場合は、12 [ページの](#page-17-0) [HP Recovery](HP [リカバリ\)メディアの作成\(一部の製品のみ\)](#page-17-0) を参照してください。
- [ファクトリ リセット]オプション(一部の製品のみ)を使用するには、[HP Recovery]メディアを 使用する必要があります。まだリカバリ メディアを作成していない場合は、12 [ページの](#page-17-0) [HP Recovery] (HP リカバリ) メディアの作成(一部の製品のみ) を参照してください。
- お使いのコンピューターで[HP Recovery]メディアの作成が許可されていない場合や、[HP Recovery]メディアが動作しない場合は、HP のサポート窓口にお問い合わせのうえ、お使いのシ ステムのリカバリ メディアを入手できます。HP の Web サイトから HP のサポート窓口を検索で きます。日本でのサポートについては、<http://www.hp.com/jp/contact/> を参照してください。日本 以外の国や地域については、[http://welcome.hp.com/country/us/en/wwcontact\\_us.html](http://welcome.hp.com/country/us/en/wwcontact_us.html) (英語サイ ト)から該当する国や地域、または言語を選択してください。
- **重要:** [HP Recovery Manager]では、ユーザーが作成したデータなどのバックアップ機能は提供されま せん。復元を開始する前に、保持する個人データをバックアップしてください。

[HP Recovery]メディアを使用して、以下の復元オプションのどちらかを選択できます。

**注記:** 復元プロセスを開始すると、お使いのコンピューターで使用可能なオプションのみが表示され ます。

- <span id="page-20-0"></span>● システムの復元:初期状態のオペレーティング システムを再インストールし、工場出荷時にイン ストールされていたプログラムの設定を再構築します。
- ファクトリ リセット:ハードディスク ドライブの全情報を消去してパーティションを再作成し、 コンピューターを工場出荷時の状態に復元します。その後、工場出荷時にインストールされてい たオペレーティング システムおよびソフトウェアを再インストールします。

HP 復元用パーティション(一部の製品のみ)を使用すると、[システムの復元]を実行できます。

#### **HP 復元用パーティションの使用(一部の製品のみ)**

HP 復元用パーティションを使用すると、リカバリ ディスクまたはリカバリ USB フラッシュ ドライブ なしでシステムの復元を実行できます。このような復元は、ハードディスク ドライブがまだ動作して いる場合にのみ使用できます。

HP 復元用パーティションから[HP Recovery Manager](HP リカバリ マネージャー)を起動するには、 以下の操作を行います。

- **重要:** 着脱可能なキーボードが付属しているタブレットの場合は、以下の手順を開始する前にタブ レットをキーボード ドックに接続してください(一部の製品のみ)。
	- **1.** タスクバーの検索ボックスで、「recovery」または「リカバリ」と入力し、**[HP Recovery Manager]**(HP リカバリ マネージャー)→**[Windows 回復環境]**の順に選択します。

または

キーボードが取り付けられているコンピューターまたはタブレットの場合、コンピューターの電 源を入れるか再起動してすぐに F11 キーを押すか、または電源ボタンを押すときに F11 キーを押 したままにします。

キーボードが取り付けられていないタブレットの場合:

● タブレットの電源を入れるか再起動してすぐに音量上げボタンを押したままにします。次 に、**[F11]**を選択します。

または

- タブレットの電源を入れるか再起動してすぐに音量下げボタンを押したままにします。次 に、**[F11]**を選択します。
- **2.** オプション メニューから**[トラブルシューティング]**を選択します。
- **3. [Recovery Manager]**(リカバリ マネージャー)を選択し、画面の説明に沿って操作します。

#### **[HP Recovery](HP リカバリ)メディアを使用した復元**

[HP Recovery]メディアを使用して、元のシステムを復元できます。この方法は、システムに HP 復元用 パーティションが含まれていない場合、またはハードディスク ドライブが正常に動作していない場合 に使用できます。

- **1.** 可能であれば、すべての個人用ファイルをバックアップします。
- **2.** [HP Recovery]メディアを挿入し、コンピューターを再起動します。
- **注記:** [HP Recovery Manager](HP リカバリ マネージャー)でコンピューターが自動的に再起動 しない場合は、コンピューターのブート順序を変更します。16 ページの [コンピューターのブー](#page-21-0) [ト順序の変更](#page-21-0) を参照してください。
- **3.** 画面に表示される説明に沿って操作します。

#### <span id="page-21-0"></span>**コンピューターのブート順序の変更**

お使いのコンピューターが[HP Recovery Manager](HP リカバリ マネージャー)で再起動しない場合 は、コンピューターのブート順序を変更できます。これは、コンピューターが起動情報を検索すると きに参照する BIOS にあり、デバイスの順番が一覧になっています。オプティカル ドライブまたは USB フラッシュ ドライブの選択を変更できます。

ブート順序を変更するには、以下の操作を行います。

- **重要:** 着脱可能なキーボードが付属しているタブレットの場合は、以下の手順を開始する前にタブ レットをキーボード ドックに接続してください。
	- **1.** [HP Recovery](HP リカバリ)メディアを挿入します。
	- **2.** システムの**[スタートアップ]**メニューにアクセスします。

キーボードが取り付けられているコンピューターまたはタブレットの場合:

- **▲** コンピューターまたはタブレットの電源を入れるか再起動してすぐに Esc キーを押し、次に F9 キーを押してブート オプションを表示します。
- キーボードが取り付けられていないタブレットの場合:
- **▲** タブレットの電源を入れるか再起動してすぐに音量上げボタンを押したままにします。次 に、**[F9]**を選択します。

または

タブレットの電源を入れるか再起動してすぐに音量下げボタンを押したままにします。次 に、**[F9]**を選択します。

- **3.** 起動したいオプティカル ドライブまたは USB フラッシュ ドライブを選択します。
- **4.** 画面に表示される説明に沿って操作します。

#### **HP 復元用パーティションの削除(一部の製品のみ)**

[HP Recovery Manager](HP リカバリ マネージャー)ソフトウェアを使用すると、HP 復元用パーティ ションを削除して、ハードディスク ドライブの空き領域を増やせます。

- **重要:** HP 復元用パーティションを削除した後は、[システムの復元]を実行したり、HP 復元用パー ティションから[HP Recovery](HP リカバリ)メディアを作成したりすることができなくなります。こ のため、復元用パーティションを削除する前に、[HP Recovery]メディアを作成します。12 [ページの](#page-17-0) [HP Recovery] (HP リカバリ) メディアの作成(一部の製品のみ) を参照してください。
- **注記:** [復元用パーティションの削除]オプションは、この機能をサポートする製品でのみ使用可能で す。

HP 復元用パーティションを削除するには、以下の操作を行います。

- **1.** タスクバーの検索ボックスで「recovery」と入力して、**[HP Recovery Manager]**(HP リカバリ マ ネージャー)を選択します。
- **2. [復元用パーティションの削除]**を選択し、画面の説明に沿って操作します。